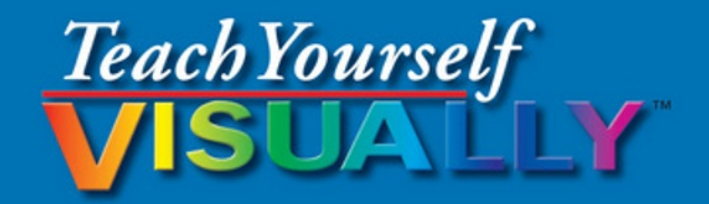

# Excel 2016

The Fast and Easy Way to Learn

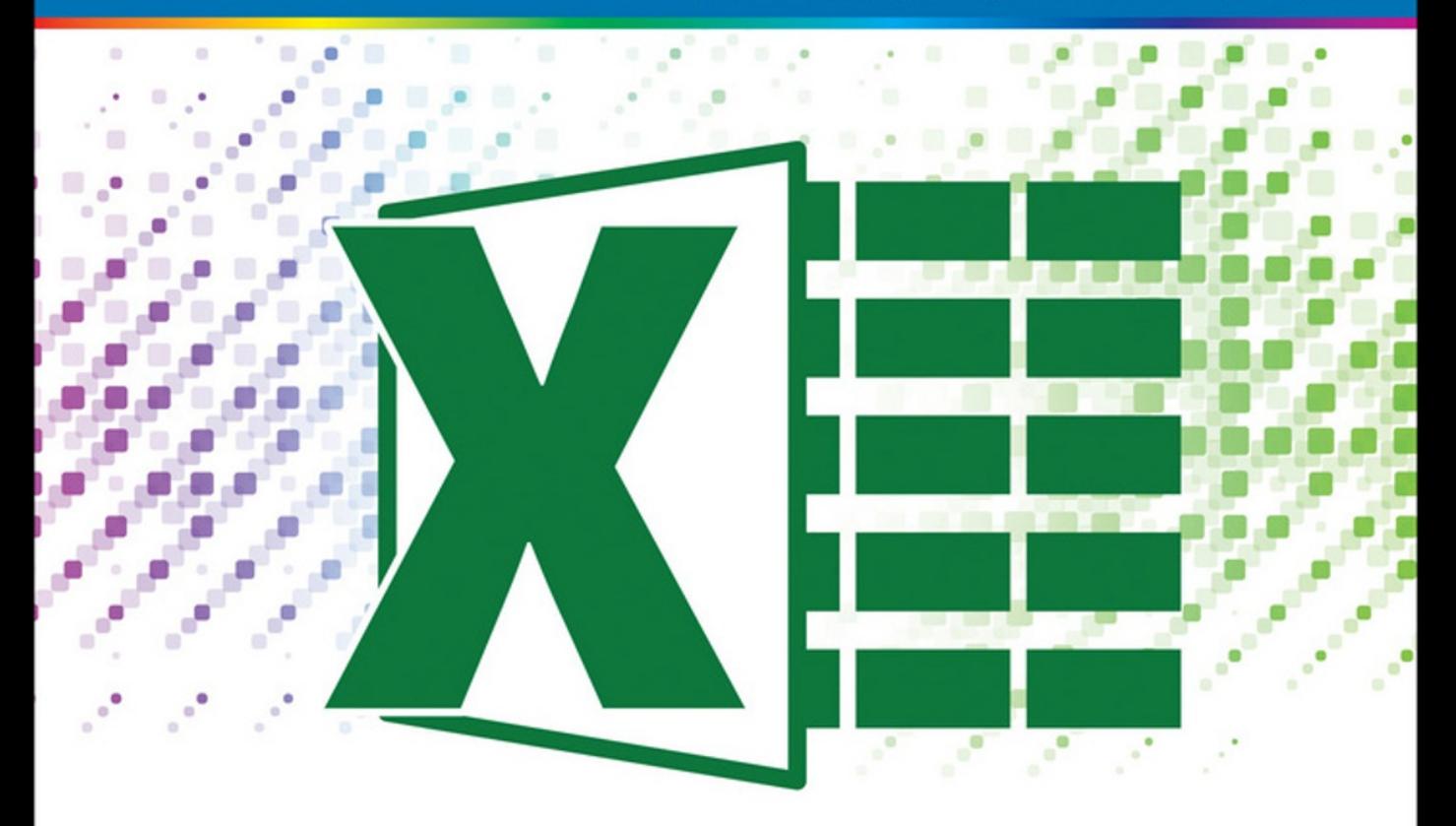

**Paul McFedries** 

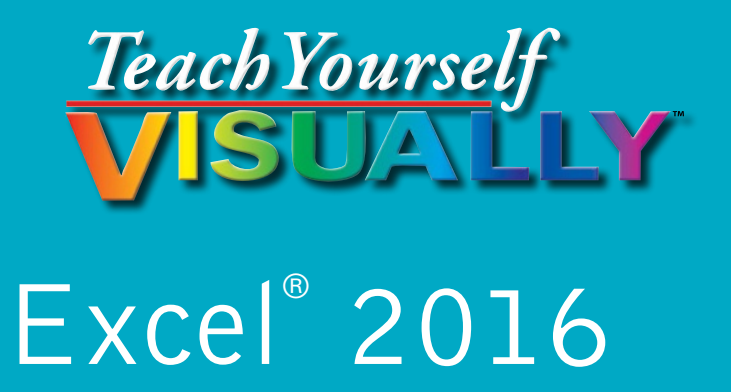

## **by Paul McFedries**

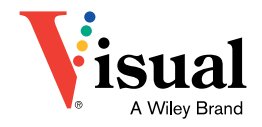

### **Teach Yourself VISUALLY™ Excel® 2016**

Published by **John Wiley & Sons, Inc.** 10475 Crosspoint Boulevard Indianapolis, IN 46256

[www.wiley.com](http://www.wiley.com)

Published simultaneously in Canada

Copyright © 2016 by John Wiley & Sons, Inc., Indianapolis, Indiana

No part of this publication may be reproduced, stored in a retrieval system or transmitted in any form or by any means, electronic, mechanical, photocopying, recording, scanning or otherwise, except as permitted under Sections 107 or 108 of the 1976 United States Copyright Act, without either the prior written permission of the Publisher, or authorization through payment of the appropriate per‐copy fee to the Copyright Clearance Center, 222 Rosewood Drive, Danvers, MA 01923, (978) 750‐8400, fax (978) 646‐8600. Requests to the Publisher for permission should be addressed to the Permissions Department, John Wiley & Sons, Inc., 111 River Street, Hoboken, NJ 07030, 201‐748‐6011, fax 201‐748‐6008, or online at [www.wiley.com/go/permissions](http://www.wiley.com/go/permissions).

Wiley publishes in a variety of print and electronic formats and by print-on-demand. Some material included with standard print versions of this book may not be included in e‐books or in print‐on‐demand. If this book refers to media such as a CD or DVD that is not included in the version you purchased, you may download this material at [http://](http://booksupport.wiley.com) [booksupport.wiley.com.](http://booksupport.wiley.com) For more information about Wiley products, visit [www.wiley.com.](http://www.wiley.com)

### *Library of Congress Control Number: 2015943221*

ISBN: 978‐1‐119‐07473‐1

Manufactured in the United States of America

10 9 8 7 6 5 4 3 2 1

### **Trademark Acknowledgments**

Wiley, the Wiley logo, Visual, the Visual logo, Teach Yourself VISUALLY, Read Less ‐ Learn More and related trade dress are trademarks or registered trademarks of John Wiley & Sons, Inc. and/or its affiliates. Excel is a registered trademark of Microsoft Corporation in the United States and/or other countries. All other trademarks are the property of their respective owners. John Wiley & Sons, Inc. is not associated with any product or vendor mentioned in this book.

LIMIT OF LIABILITY/DISCLAIMER OF WARRANTY: THE PUBLISHER AND THE AUTHOR MAKE NO REPRESENTATIONS OR WARRANTIES WITH RESPECT TO THE ACCURACY OR COMPLETENESS OF THE CONTENTS OF THIS WORK AND SPECIFICALLY DISCLAIM ALL WARRANTIES, INCLUDING WITHOUT LIMITATION WARRANTIES OF FITNESS FOR A PARTICULAR PURPOSE. NO WARRANTY MAY BE CREATED OR EXTENDED BY SALES OR PROMOTIONAL MATERIALS. THE ADVICE AND STRATEGIES CONTAINED HEREIN MAY NOT BE SUITABLE FOR EVERY SITUATION. THIS WORK IS SOLD WITH THE UNDERSTANDING THAT THE PUBLISHER IS NOT ENGAGED IN RENDERING LEGAL, ACCOUNTING, OR OTHER PROFESSIONAL SERVICES. IF PROFESSIONAL ASSISTANCE IS REQUIRED, THE SERVICES OF A COMPETENT PROFESSIONAL PERSON SHOULD BE SOUGHT. NEITHER THE PUBLISHER NOR THE AUTHOR SHALL BE LIABLE FOR DAMAGES ARISING HEREFROM. THE FACT THAT AN ORGANIZATION OR WEBSITE IS REFERRED TO IN THIS WORK AS A CITATION AND/OR A POTENTIAL SOURCE OF FURTHER INFORMATION DOES NOT MEAN THAT THE AUTHOR OR THE PUBLISHER ENDORSES THE INFORMATION THE ORGANIZATION OR WEBSITE MAY PROVIDE OR RECOMMENDATIONS IT MAY MAKE. FURTHER, READERS SHOULD BE AWARE THAT INTERNET WEBSITES LISTED IN THIS WORK MAY HAVE CHANGED OR DISAPPEARED BETWEEN WHEN THIS WORK WAS WRITTEN AND WHEN IT IS READ.

FOR PURPOSES OF ILLUSTRATING THE CONCEPTS AND TECHNIQUES DESCRIBED IN THIS BOOK, THE AUTHOR HAS CREATED VARIOUS NAMES, COMPANY NAMES, MAILING, E‐MAIL AND INTERNET ADDRESSES, PHONE AND FAX NUMBERS AND SIMILAR INFORMATION, ALL OF WHICH ARE FICTITIOUS. ANY RESEMBLANCE OF THESE FICTITIOUS NAMES, ADDRESSES, PHONE AND FAX NUMBERS AND SIMILAR INFORMATION TO ANY ACTUAL PERSON, COMPANY AND/OR ORGANIZATION IS UNINTENTIONAL AND PURELY COINCIDENTAL.

### **Contact Us**

For general information on our other products and services please contact our Customer Care Department within the U.S. at 877‐762‐2974, outside the U.S. at 317‐572‐3993 or fax 317‐572‐4002.

For technical support please visit [www.wiley.com/techsupport.](http://www.wiley.com/techsupport)

## **Credits**

**Acquisitions Editor** Aaron Black

**Project Editor** Lynn Northrup

**Technical Editor** Donna Baker

**Copy Editor** Lynn Northrup **Production Editor** Barath Kumar Rajasekaran

**Manager, Content Development & Assembly** Mary Beth Wakefield

**Vice President, Professional Technology Strategy** Barry Pruett

## **About the Author**

**Paul McFedries** is a full‐time technical writer. He has been authoring computer books since 1991 and has more than 85 books to his credit. Paul's books have sold more than four million copies worldwide. These books include the Wiley titles *Teach Yourself VISUALLY Windows 10*, *Windows 10 Simplified*, *The Facebook Guide for People Over 50*, *iPhone 6 Portable Genius*, and *iPad Portable Genius*. Paul is also the proprietor of Word Spy ([www.wordspy.com\)](http://www.wordspy.com), a website that tracks new words and phrases as they enter the language. Paul invites you to drop by his personal website at [www.mcfedries.com](http://www.mcfedries.com) or follow him on Twitter @wordspy.

## **Author's Acknowledgments**

It goes without saying that writers focus on text, and I certainly enjoyed focusing on the text that you will read in this book. However, this book is more than just the usual collection of words and phrases designed to educate and stimulate the mind. A quick thumb through the pages will show you that this book is also chock‐full of treats for the eye, including copious screenshots, beautiful colors, and sharp fonts. Those sure make for a beautiful book, and that beauty comes from a lot of hard work by the production team at SPi Global. Of course, what you read in this book must also be accurate, logically presented, and free of errors. Ensuring all of this was an excellent group of editors that I got to work with directly, including project and copy editor Lynn Northrup and technical editor Donna Baker. Thanks to both of you for your exceptional competence and hard work. Thanks, as well, to Aaron Black for asking me to write this book.

## **How to Use This Book**

### **Who This Book Is For**

This book is for the reader who has never used this particular technology or software application. It is also for readers who want to expand their knowledge.

### **The Conventions in This Book**

### **1 Steps**

This book uses a step‐by‐step format to guide you easily through each task. Numbered steps are actions you must do; bulleted steps clarify a point, step, or optional feature; and indented steps give you the result.

### **2 Notes**

Notes give additional information — special conditions that may occur during an operation, a situation that you want to avoid, or a cross reference to a related area of the book.

### **3 Icons and Buttons**

Icons and buttons show you exactly what you need to click to perform a step.

### **4 Tips**

Tips offer additional information, including warnings and shortcuts.

### **5 Bold**

**Bold** type shows command names, options, and text or numbers you must type.

### **6 Italics**

*Italic* type introduces and defines a new term.

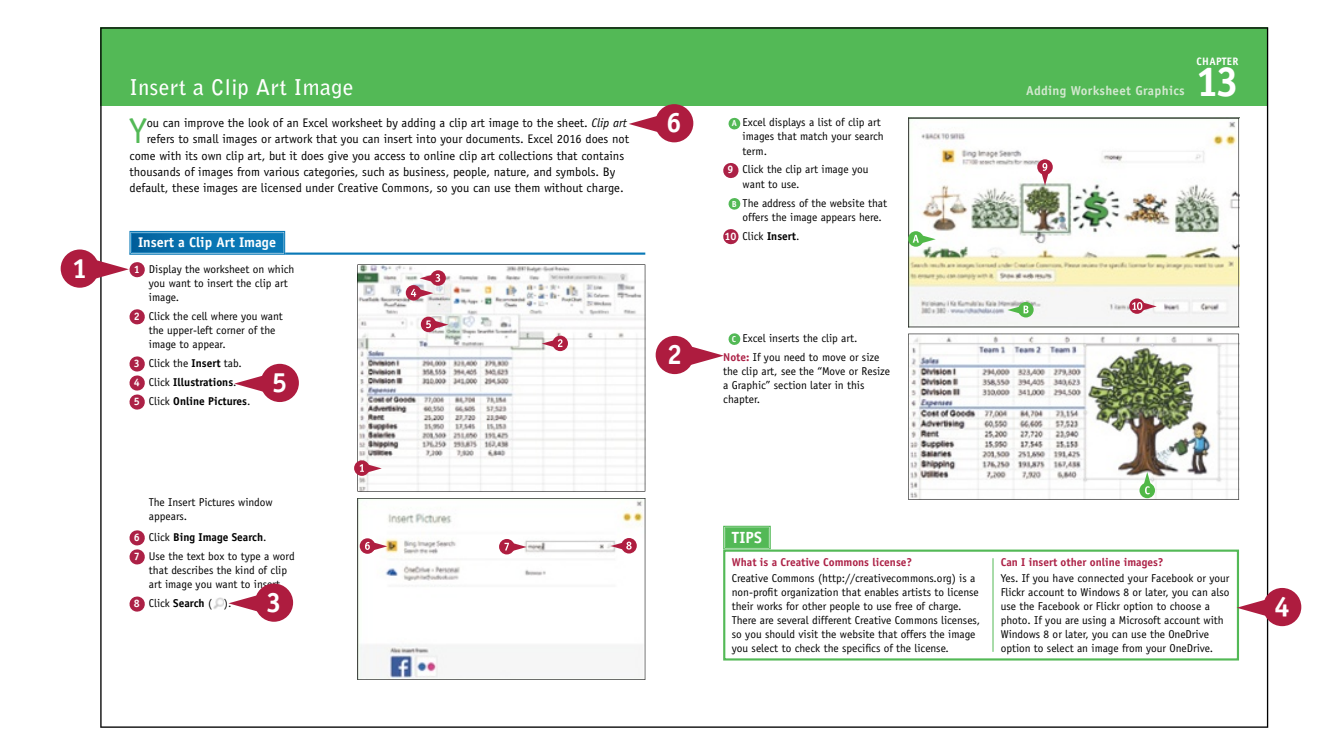

## **Table of Contents**

### **Chapter 1 Working with Ranges**

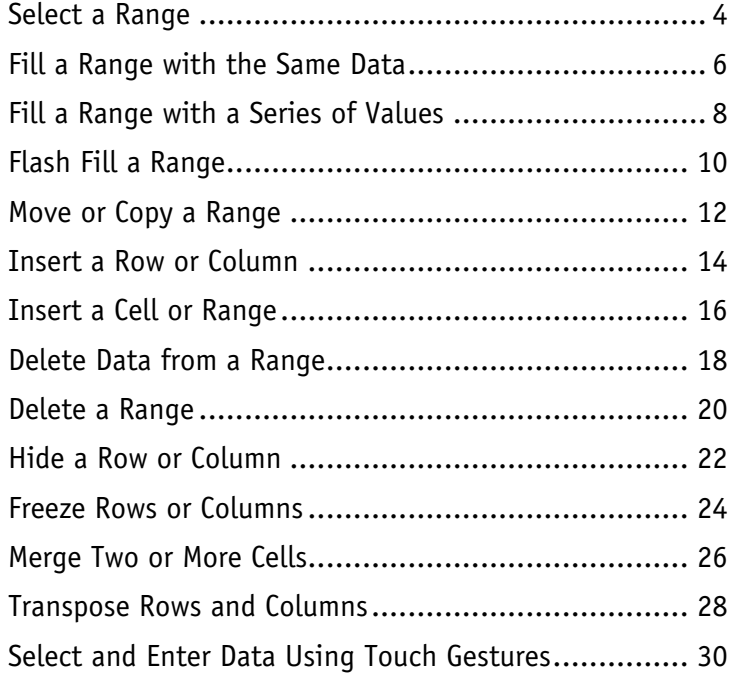

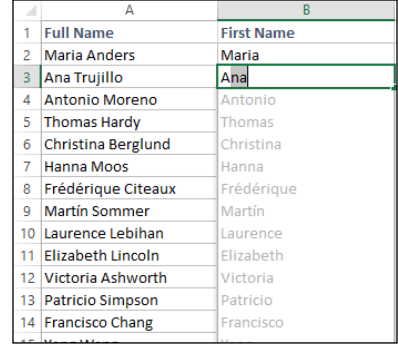

### **Chapter 2 Working with Range Names**

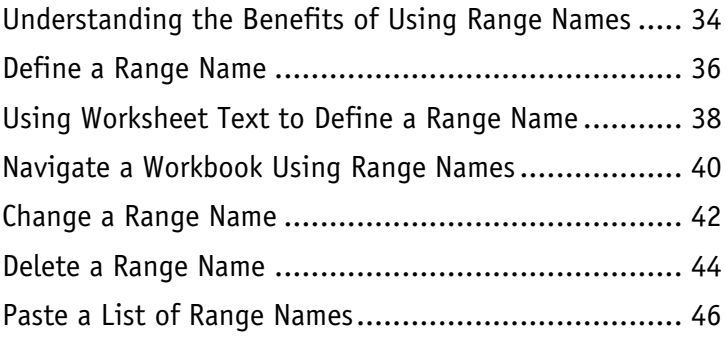

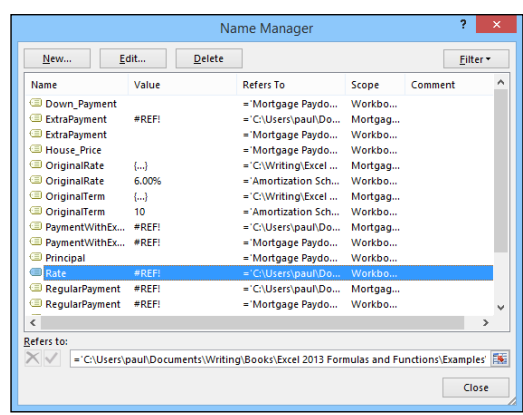

## **Chapter 3 Formatting Excel Ranges**

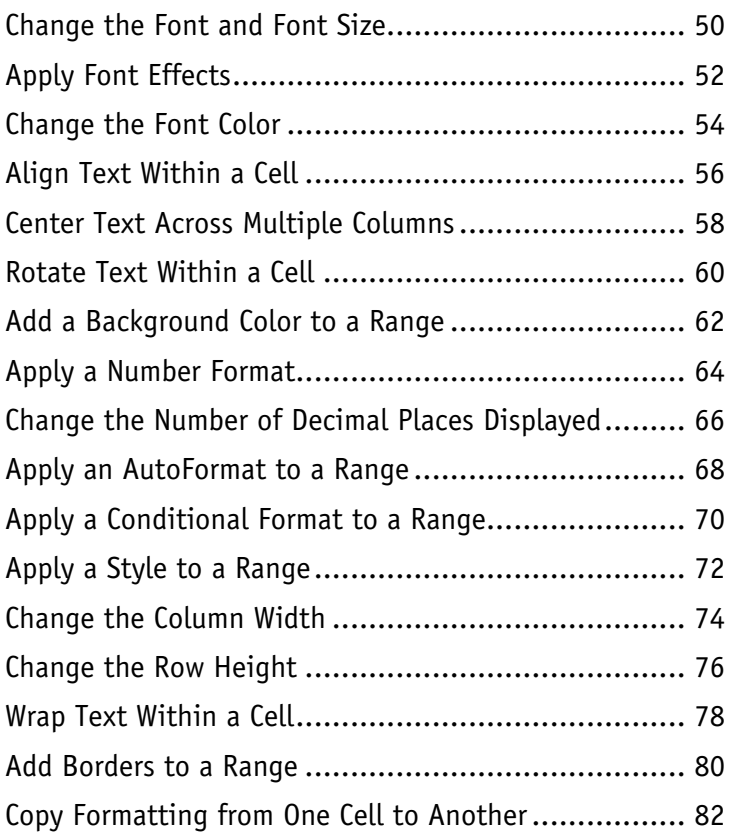

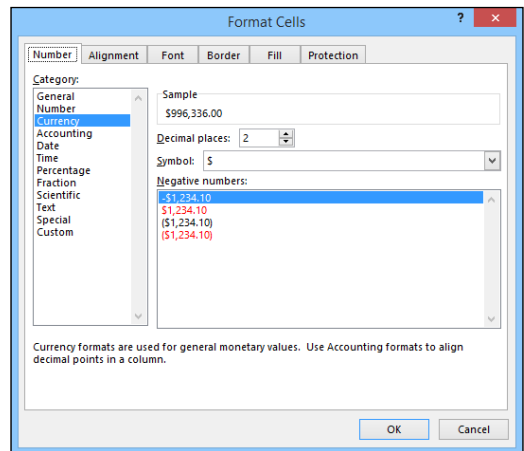

## **Table of Contents**

### **Chapter 4 Building Formulas**

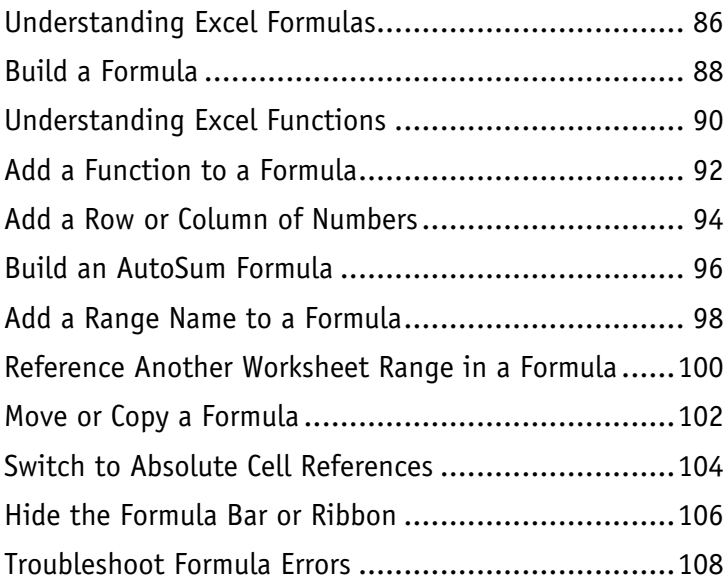

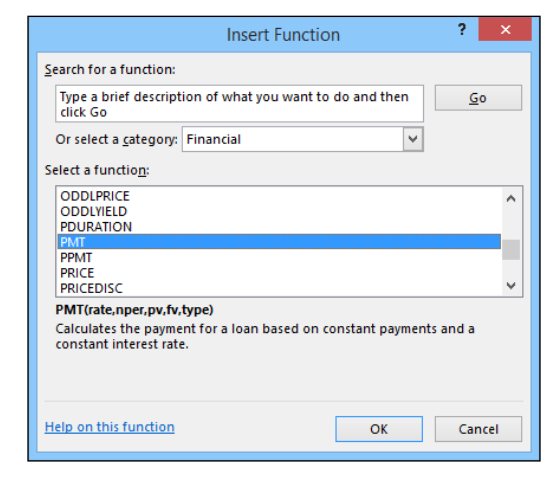

### **Chapter 5 Manipulating Worksheets**

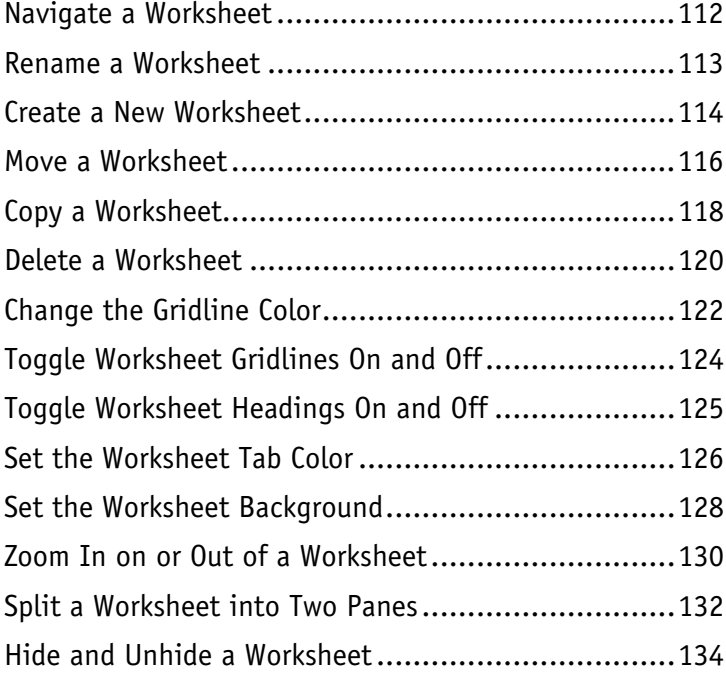

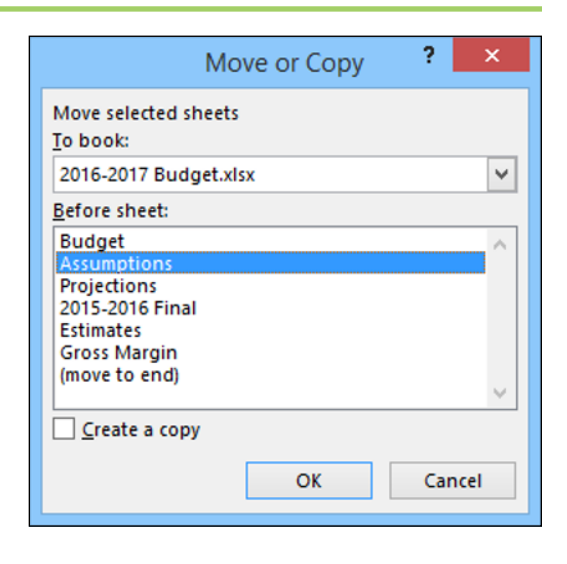

### **Chapter 6 Dealing with Workbooks**

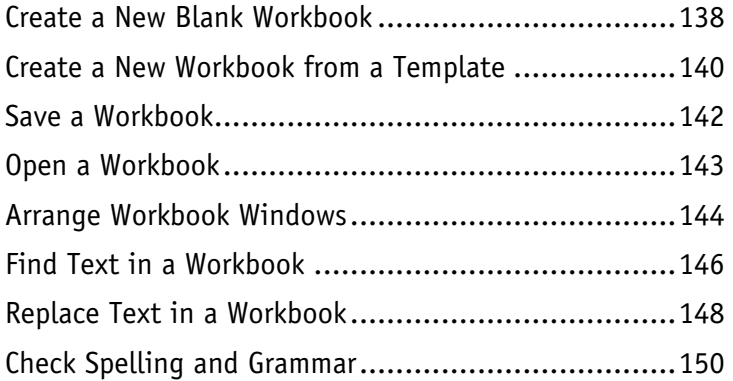

### **Chapter 7 Formatting Workbooks**

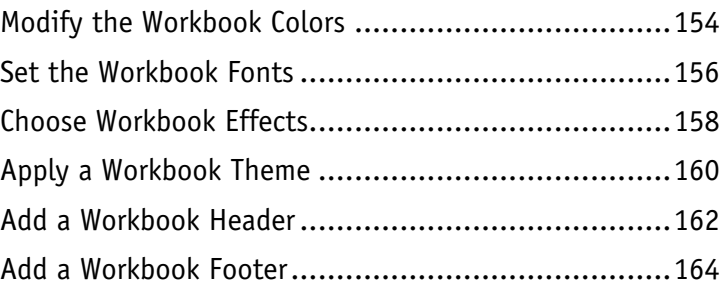

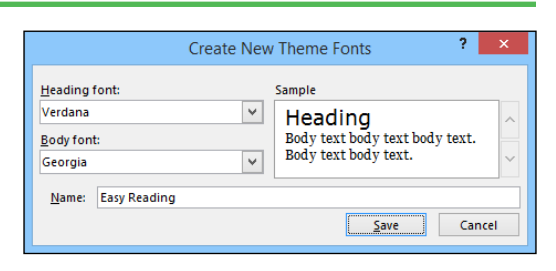

Open

Recent

This PC

Add a Place

OneDrive - Personal logophilia@outlook.com

 $\bigcap$ 

Ö

-1-

### **Chapter 8 Importing Data into Excel**

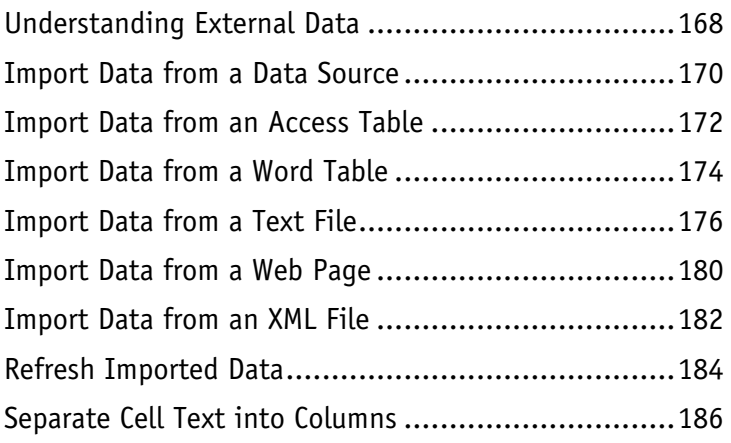

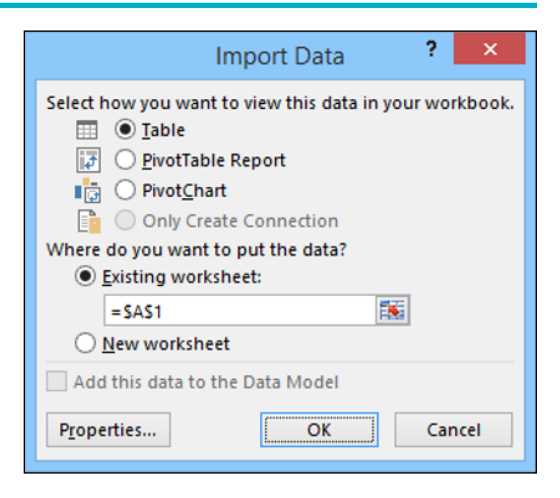

## **Table of Contents**

### **Chapter 9 Printing Workbooks**

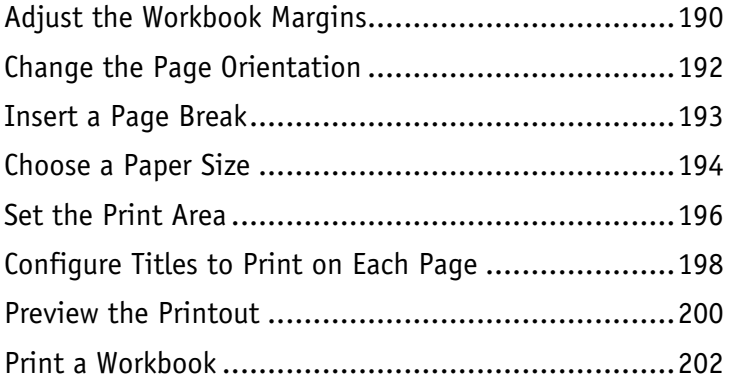

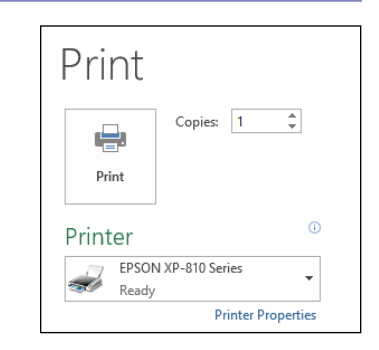

### **Chapter 10 Working with Tables**

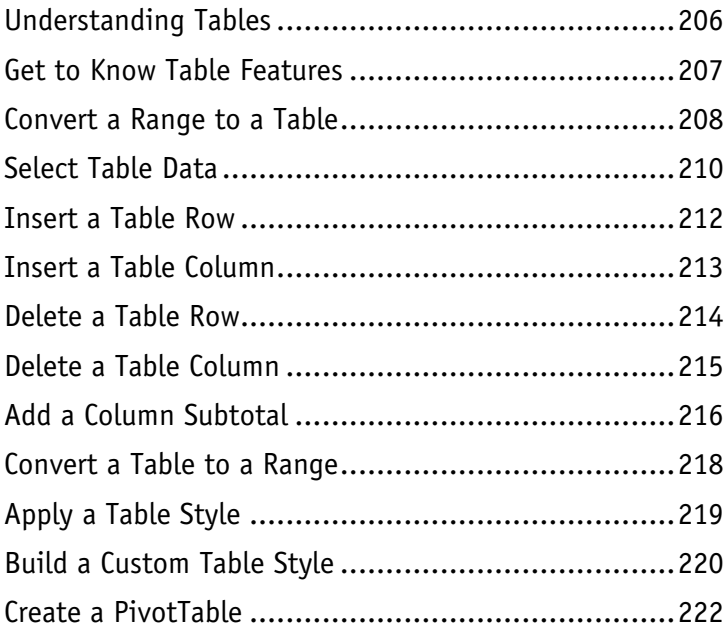

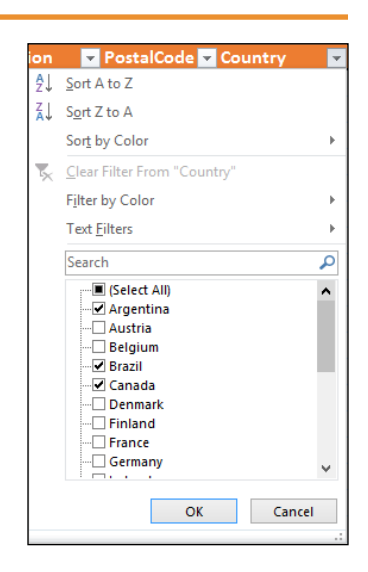

### **Chapter 11 Analyzing Data**

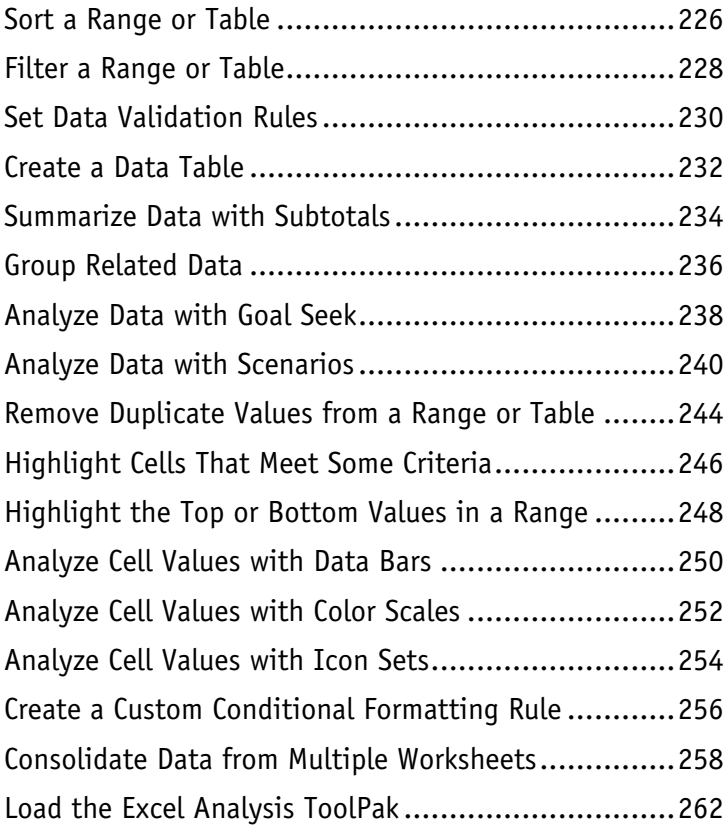

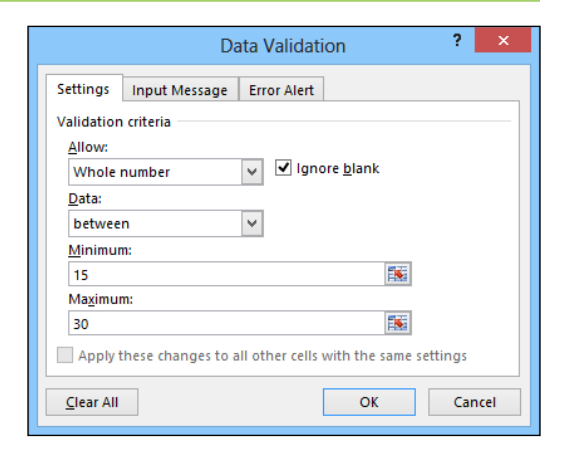

## **Table of Contents**

### **Chapter 12 Visualizing Data with Charts**

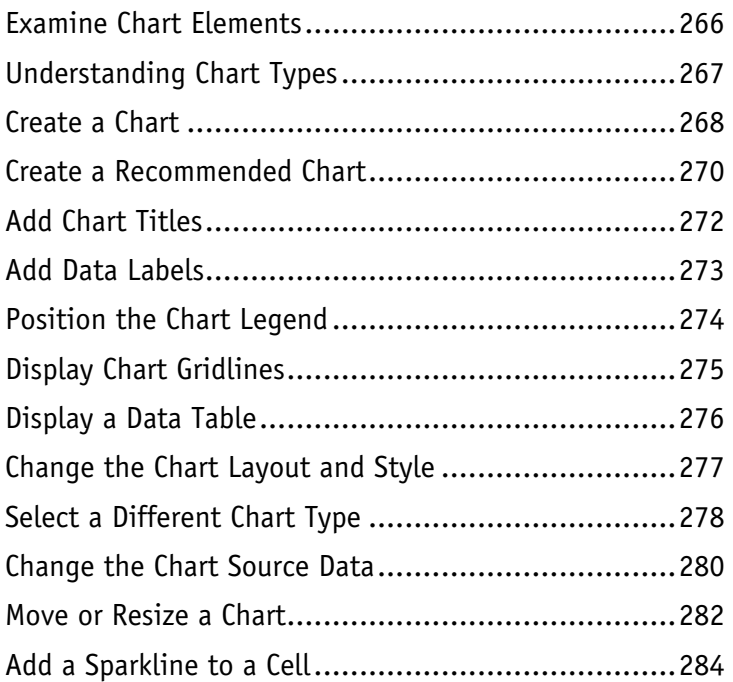

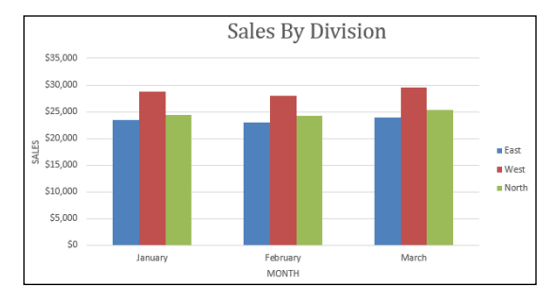

### **Chapter 13 Adding Worksheet Graphics**

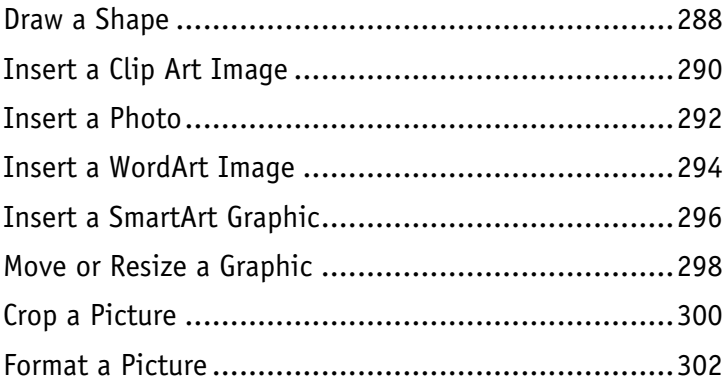

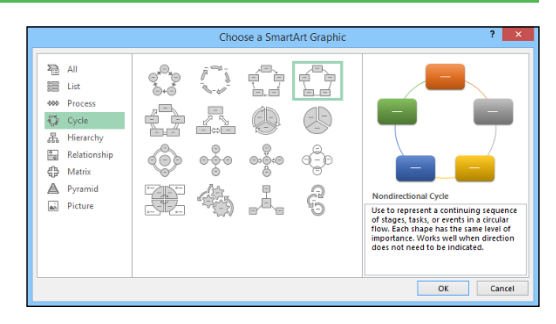

## **Chapter 14 Collaborating with Others**

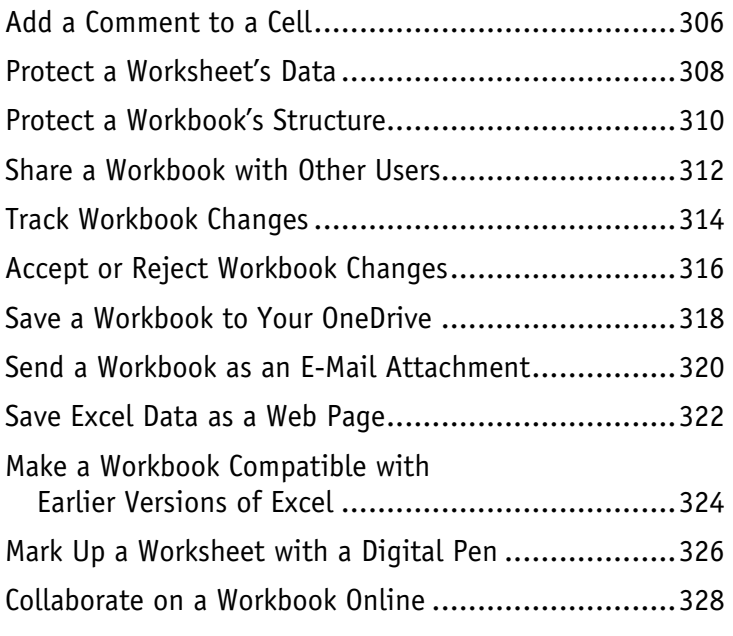

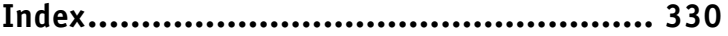

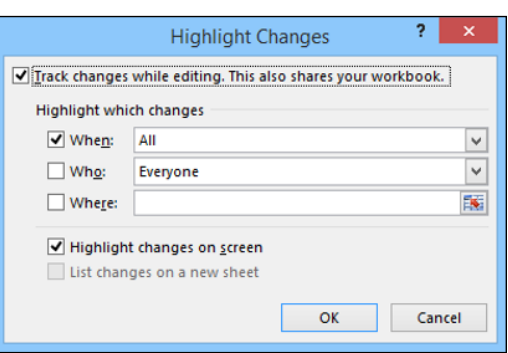

## **CHAPTER 1**

## **Working with Ranges**

**In Excel, a** *range* **is a collection of two or more cells that you work with as a group rather than separately. This enables you to fill the range with values, move or copy the range, sort the range data, and insert and delete ranges. You learn these and other range techniques in this chapter.**

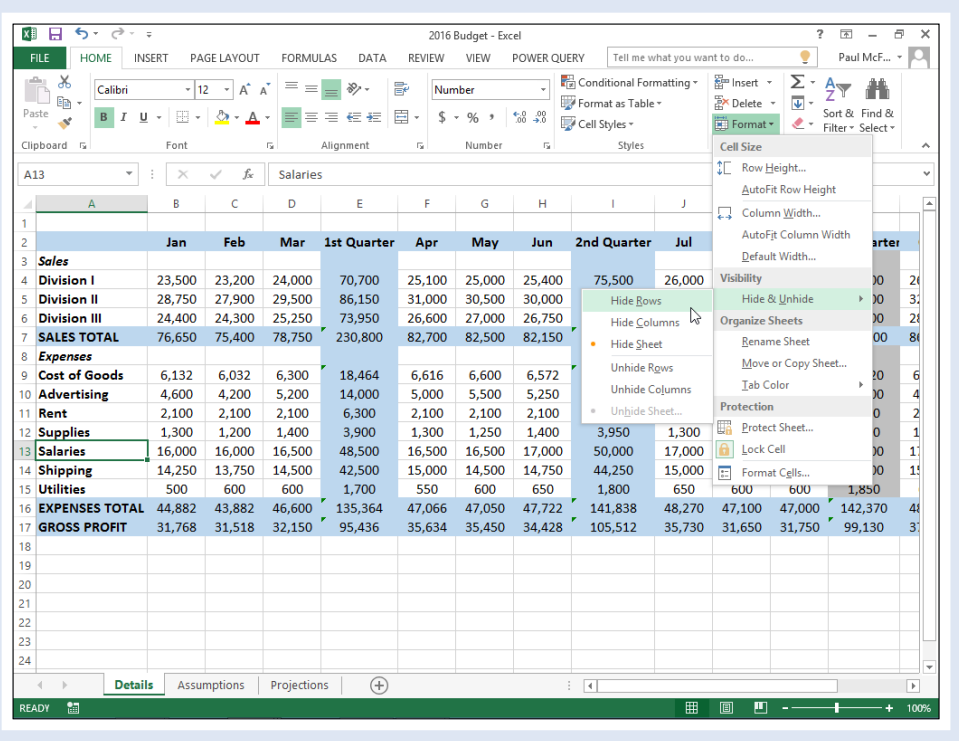

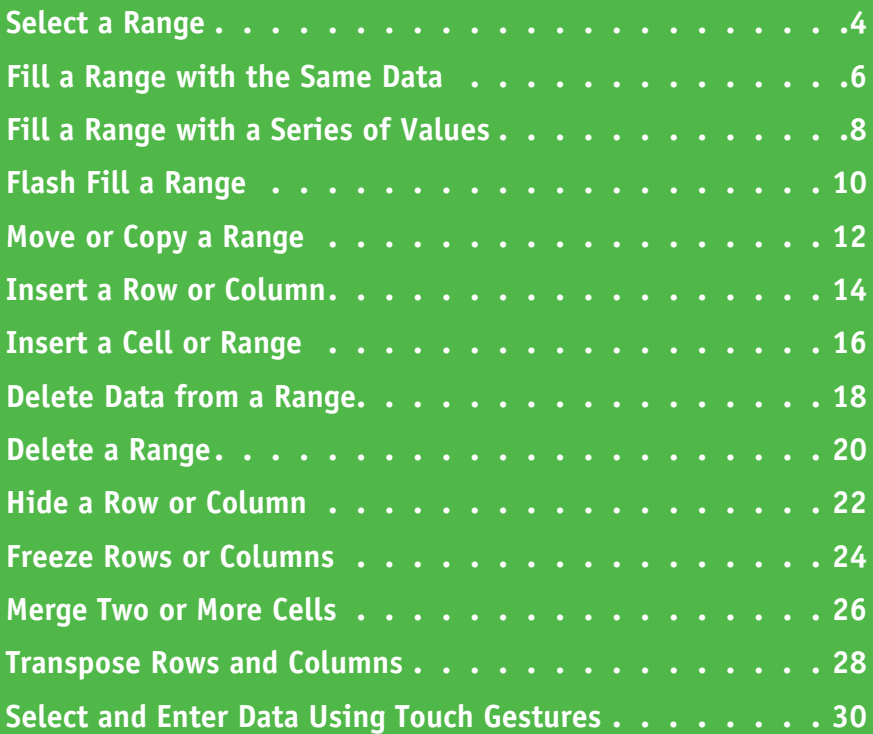

## <span id="page-17-0"></span>**Select a Range**

To work with a range in Excel, you must first select the cells that you want to include in the range.<br>After you select the range, you can fill it with data, move it to another part of the worksheet, After you select the range, you can fill it with data, move it to another part of the worksheet, format the cells, and perform the other range-related tasks that you learn about in this chapter.

You can select a range as a rectangular group of cells, as a collection of individual cells, or as an entire row or column.

### **Select a Range**

### **Select a Rectangular Range**

- **1** Position the mouse ( $\binom{1}{2}$ ) over the first cell you want to include in the range.
- **2** Click and drag the **p** over the cells that you want to include in the range.
- **A** Excel selects the cells.
- **3** Release the mouse button.

### **Select a Range of Individual Cells**

- **1** Click in the first cell that you want to include in the range.
- **2** Hold down Ctrl and click in each of the other cells that you want to include in the range.
	- **B** Each time you click in a cell, Excel adds it to the range.
- **3** Release Ctrl.

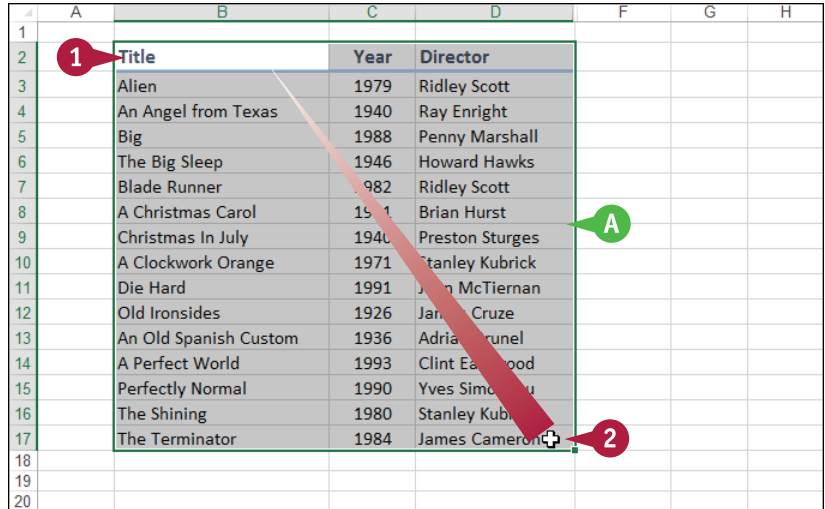

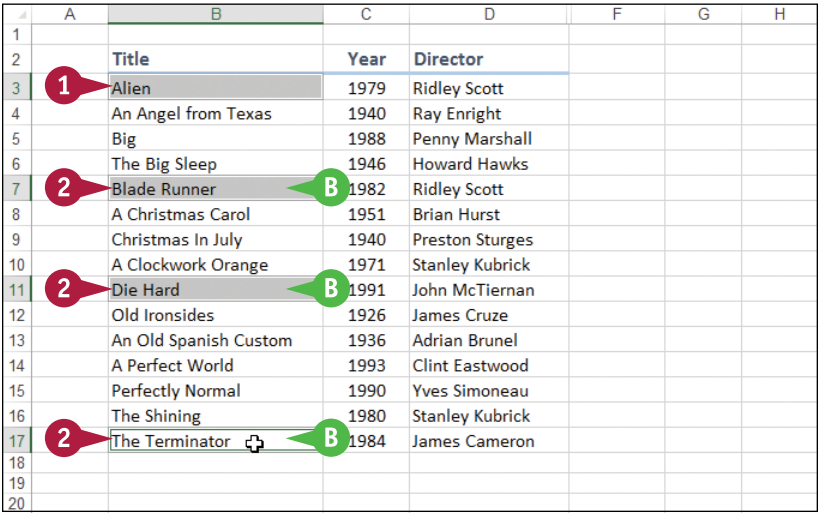

## **CHAPTER**

### **Select an Entire Row**

- **1** Position the mouse ( $\Box$ ) over the header of the row you want to select  $(\Box)$  changes to  $\rightarrow$ ).
- **2** Click the row header.
- **C** Excel selects the entire row.

To select multiple rows, click and drag across the row headers or hold down Ctrl and click each row header.

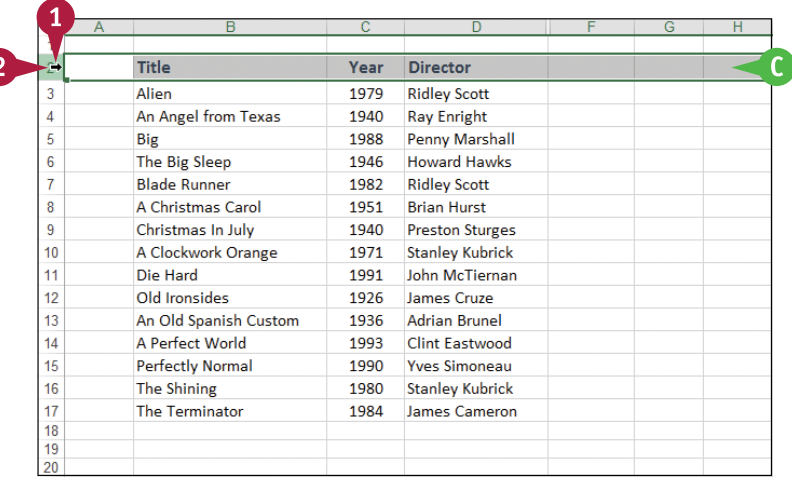

### **Select an Entire Column**

- **1** Position the mouse ( $\Box$ ) over the header of the column you want to select  $(\Box)$  changes to  $\Box$ ).
- **2** Click the column header.
- **D** Excel selects the entire column.

To select multiple columns, click and drag across the column headers, or hold down Ctrl and click each column header.

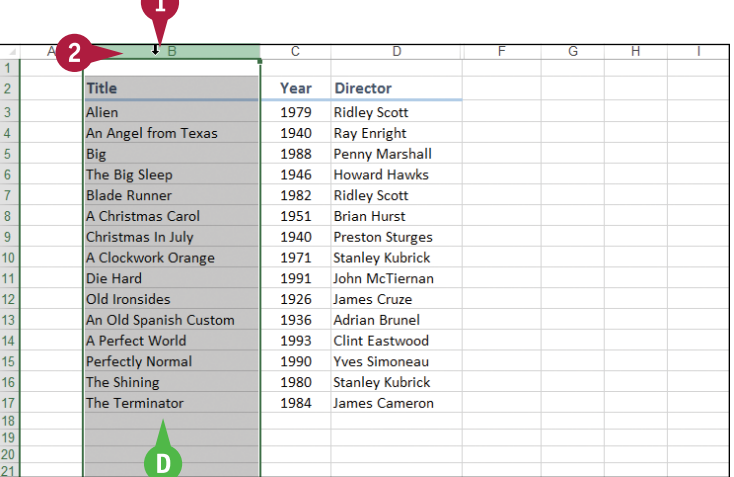

### **TIPS**

### **Are there keyboard techniques I can use to select a range?**

Yes. To select a rectangular range, navigate to the first cell that you want to include in the range, hold down  $\sin t$ , and then press  $\leftrightarrow$  or  $\Box$  to extend the selection. To select an entire row, navigate to any cell in the row and press  $\overline{\text{Shift}} + \overline{\text{Spacebar}}$ . To select an entire column, navigate to any cell in the column and then press  $\text{Ctrl} + \text{Spacebar}$ .

### **Is there an easy way to select every cell in the worksheet?**

Yes. There are two methods you can use. Either press **Ctri**+ A, or click the **Select All** button (4) in the

upper‐left corner of the worksheet (**A** 

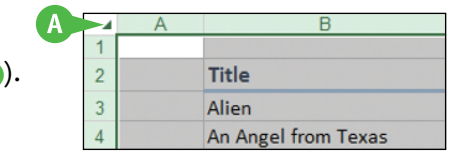

## <span id="page-19-0"></span>**Fill a Range with the Same Data**

 $\prod$ f you need to fill a range with the same data, you can save time by getting Excel to fill the ra<br>
for you. The AutoFill feature makes it easy to fill a vertical or horizontal range with the same  $\blacksquare$  f you need to fill a range with the same data, you can save time by getting Excel to fill the range value, but you can also fill any selected range. This method is much faster than manually entering the same data in each cell.

See the previous section, "Select a Range," to learn how to select a range of cells.

### **Fill a Range with the Same Data**

### **Fill a Vertical or Horizontal Range**

- **1** In the first cell of the range you want to work with, enter the data you want to fill.
- **2** Position the mouse ( $\Box$ ) over the bottom‐right corner of the cell  $($  $\Gamma$  changes to  $+$ ).
- **3** Click and drag  $+$  down to fill a vertical range or across to fill a horizontal range.
- **4** Release the mouse button.
- **A** Excel fills the range with the initial cell value.

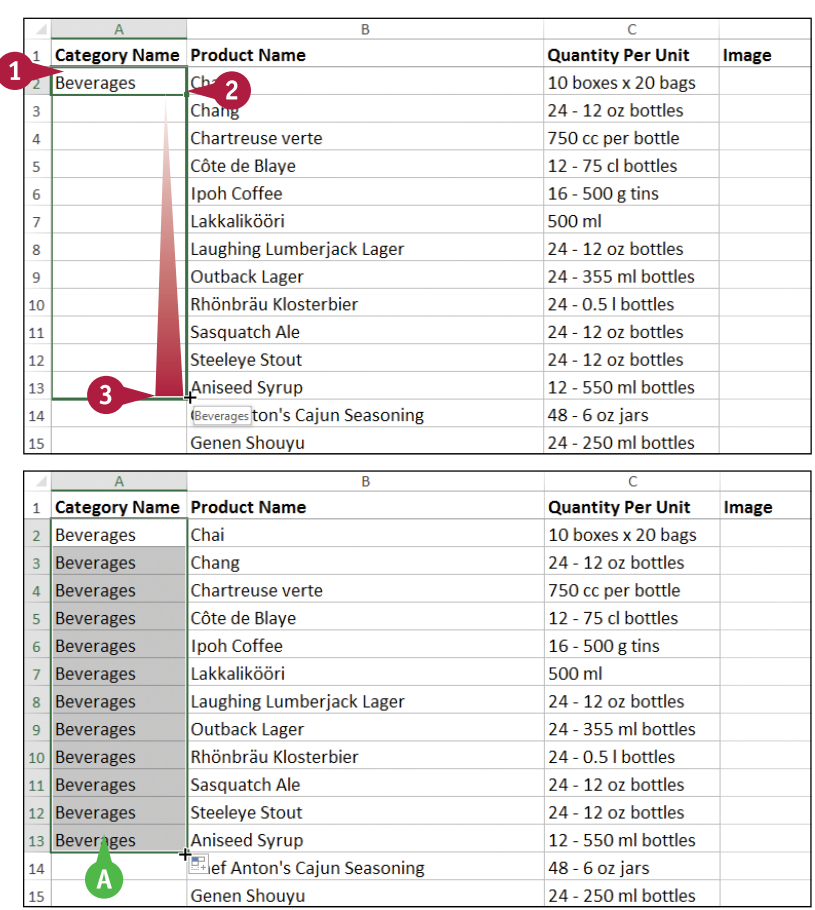

**CHAPTER**

### **Fill a Selected Range**

**1** Select the range you want to fill.

**2** Type the text, number, or other data.

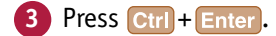

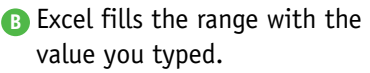

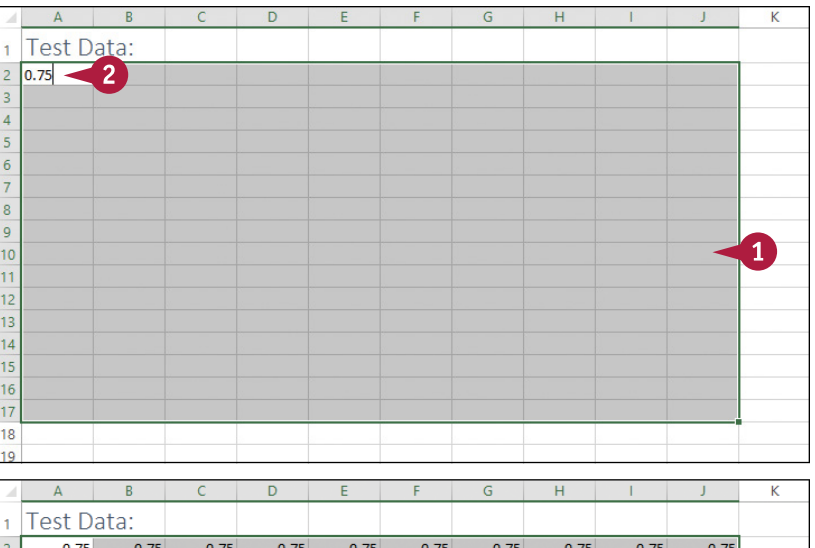

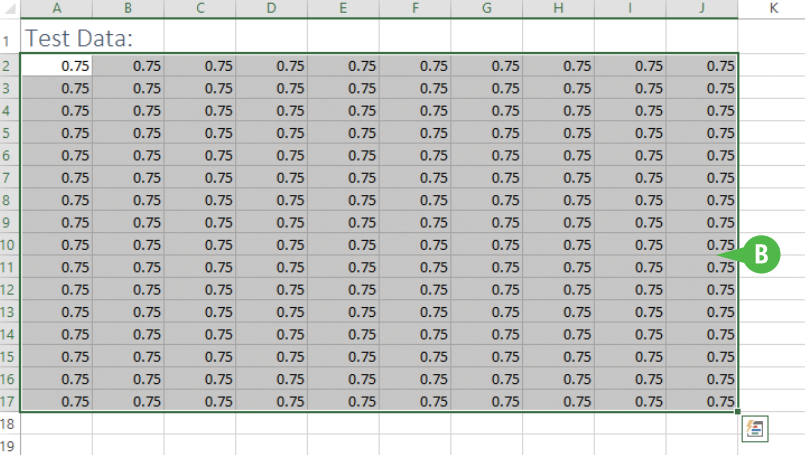

### **TIP**

**How do I fill a vertical or horizontal range without also copying the formatting of the original cell?** Follow these steps:

- **1** Perform steps **1** to **4** to fill the data.
- **A** Excel displays the AutoFill Options smart tag  $(\frac{\mathbf{H}}{\mathbf{A}})$ .
- **2** Click the **AutoFill Options**  $\blacktriangledown$ .
- **3** Click **Fill Without Formatting**.

Excel removes the original cell's formatting from the copied cells.

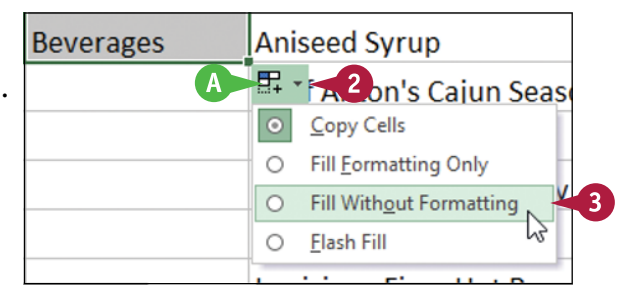

## <span id="page-21-0"></span>**Fill a Range with a Series of Values**

If you need to fill a range with a series of values, you can save time by using the AutoFill feature<br>Ito create the series for you. AutoFill can fill a series of numeric values such as 5, 10, 15, 20, and  $\mathsf T$  f you need to fill a range with a series of values, you can save time by using the AutoFill feature so on; a series of date values such as January 1, 2016, January 2, 2016, and so on; or a series of alphanumeric values such as Chapter 1, Chapter 2, Chapter 3, and so on.

You can also create your own series with a custom step value, which determines the numeric difference between each item in the series.

### **Fill a Range with a Series of Values**

### **AutoFill a Series of Numeric, Date, or Alphanumeric Values**

- **1** Click in the first cell and type the first value in the series.
- **2** Click in an adjacent cell and type the second value in the series.
- **3** Select the two cells.
- **4** Position the mouse ( $\Box$ ) over the bottom‐right corner of the second cell  $(\zeta)$  changes to  $\bigstar$ ).
- **5** Click and drag  $+$  down to fill a vertical range or across to fill a horizontal range.
- **A** As you drag through each cell, Excel displays the series value that it will add to the cell.
- **6** Release the mouse button.
- **B** Excel fills the range with a series that continues the pattern of the initial two cell values.

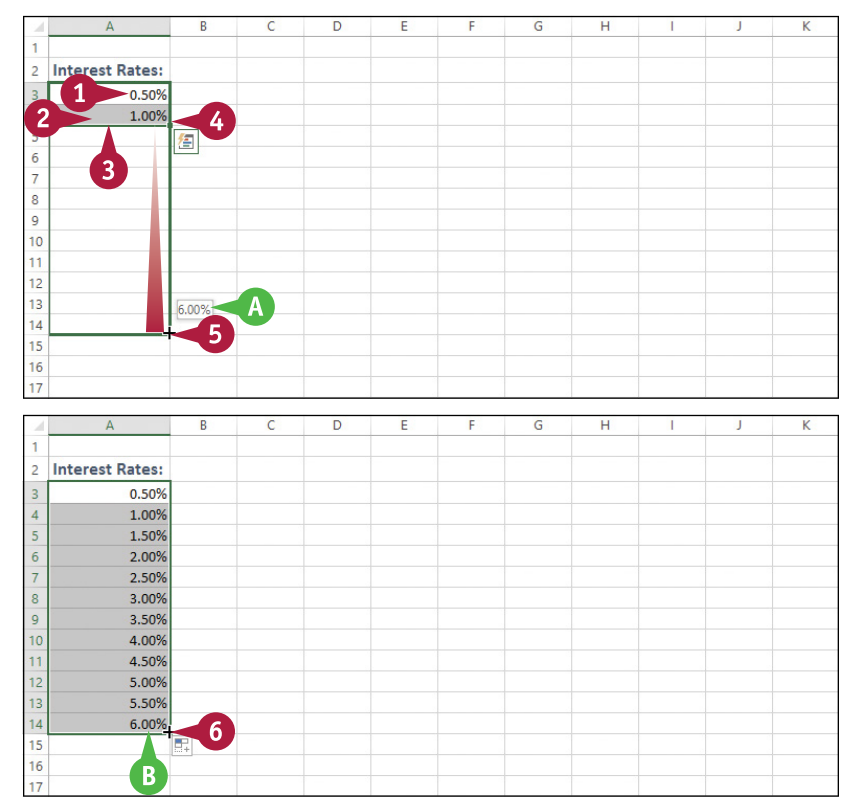

**CHAPTER**

### **Fill a Custom Series of Values**

- **1** Click in the first cell and type the first value in the series.
- **2** Select the range you want to fill, including the initial value.
- **3** Click the **Home** tab.
- Click **Fill**  $(\overline{\mathbf{v}})$ .
- **5** Click **Series**.

The Series dialog box appears.

- **6** In the Type group, select the type of series you want to fill  $(\bigcirc$  changes to  $\bullet)$ .
- **7** If you selected Date in step **6**, select an option in the Date unit group  $(\bigcirc$  changes to  $\odot$ ).
- **8** In the Step value text box, type the value you want to use.
- **9** Click **OK**.
- **C** Excel fills the range with the series you created.

### **TIP**

### **Can I create my own AutoFill series?**

Yes. You can create a *custom list*, which is a series of text values. When you add the first value in you custom list, you can then use AutoFill to fill a range with the rest of the series. Follow these steps:

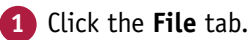

**2** Click **Options**.

The Excel Options dialog box appears.

**3** Click **Advanced**.

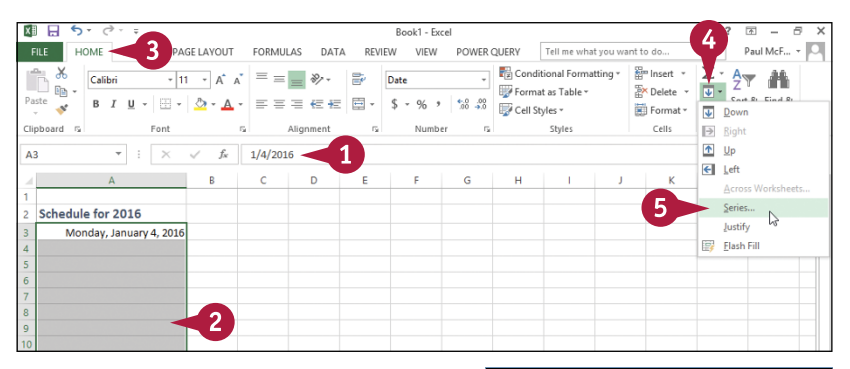

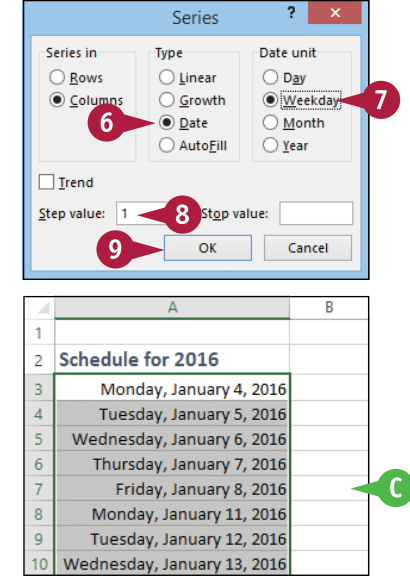

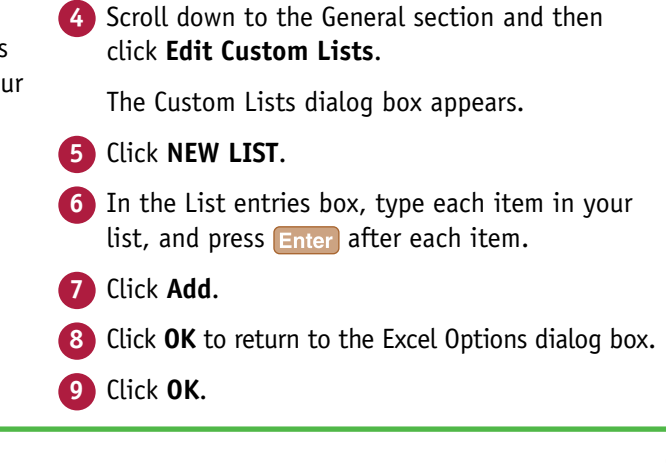

## <span id="page-23-0"></span>**Flash Fill a Range**

You can save time and effort by using the Flash Fill feature in Excel to automatically fill a range of data based on a sample pattern that you provide.

Although there are many ways to use Flash Fill, the two most common are flash filling a range with extracted data and flash filling a range with formatted data. For example, if you have a column of full names, you might want to create a new column that includes just the first names extracted from the original column. Similarly, if you have a column of phone numbers in the form 1234567890, you might want a new column that formats the numbers as (123) 456‐7890.

### **Flash Fill a Range**

### **Flash Fill a Range with Extracted Data**

- **1** Make sure the column of original data has a heading.
- **2** Type a heading for the column of extracted data.
- **3** Type the first value you want in the new column.
- **4** Begin typing the second value.
- **A** Excel recognizes the pattern and displays suggestions for the rest of the column.
- **5** Press **Enter**.
- **B** Excel flash fills the column with the extracted data.

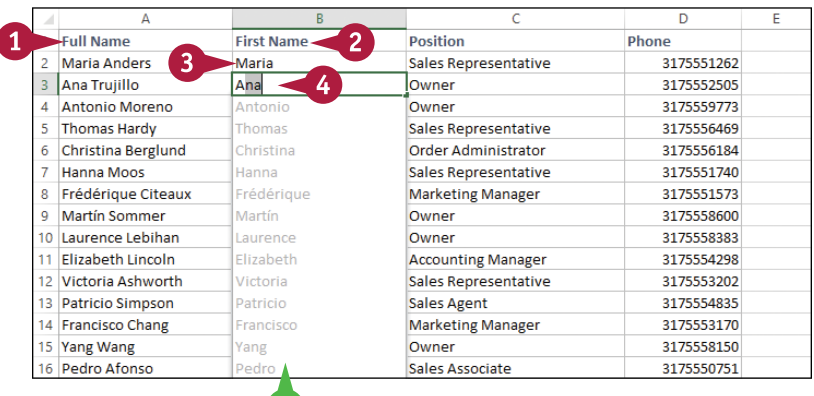

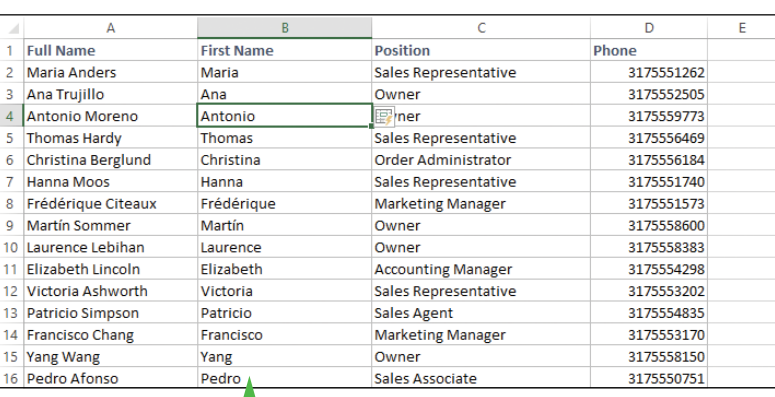

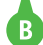

**A** 

**CHAPTER**

### **Flash Fill a Range with Formatted Data**

- **1** Make sure the column of original data has a heading.
- **2** Type a heading for the new column of formatted data.
- **3** Type the first value you want in the new column.
- **4** Begin typing the second value.
- **C** Excel recognizes the pattern and displays suggestions for the rest of the column.
- **5** Press **Enter**.
- **D** Excel flash fills the column with the formatted data.

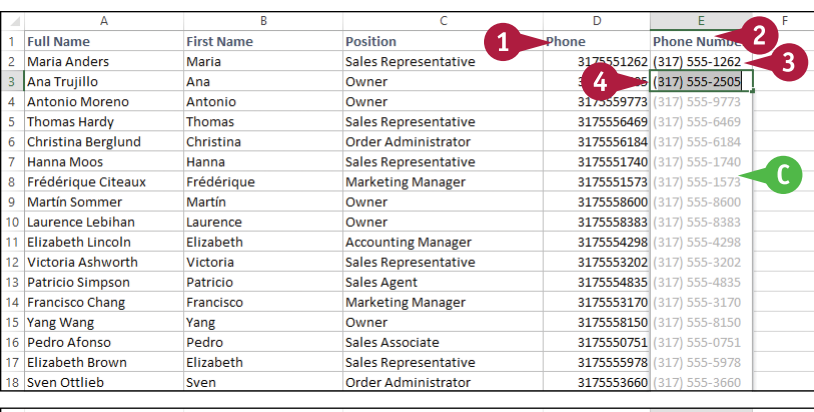

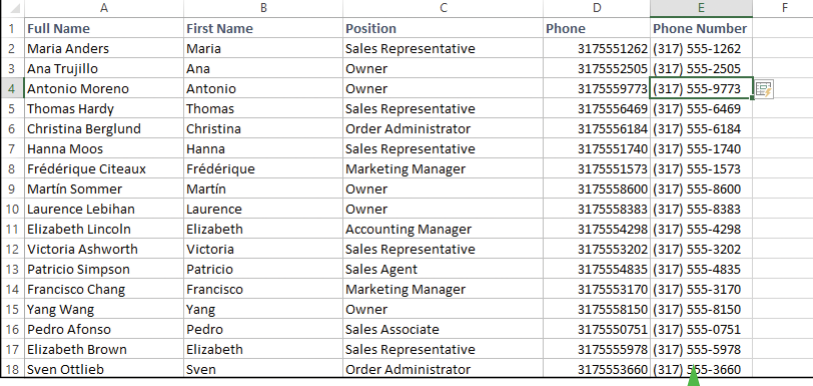

### **TIPS**

### **Why do I not see the automatic Flash Fill suggestions when I type the sample data?**

For Flash Fill's automatic suggestions to appear, you must have headings at the top of both the column of original data and the column you are using for the filled data. Also, the flash fill column must be adjacent to the original column and the sample entries you make in the fill column must occur one after the other. Finally, note that Flash Fill's automatic suggestions usually only work with text data, not numeric data.

### **Can I still use Flash Fill even though I do not see the automatic suggestions?**

 $\Box$ 

Yes, you can still invoke Flash Fill on any range by running the Ribbon command. In the fill range, type the first value, then select that value and the rest of the fill range. Click the **Data** tab and then click **Flash Fill** ( $\Box$ ). Excel flash fills the selected range.

## <span id="page-25-0"></span>**Move or Copy a Range**

If your worksheet is not set up the way you want, you can res<br>I by moving an existing range to a different part of the sheet. **T** f your worksheet is not set up the way you want, you can restructure or reorganize the worksheet

You can also make a copy of a range, which is a useful technique if you require a duplicate of the range elsewhere, or if you require a range that is similar to an existing range. In the latter case, after you copy the range, you can then edit the copied version of the data as needed.

### **Move or Copy a Range**

### **Move a Range**

- **1** Select the range you want to move.
- **2** Position the mouse ( $\binom{1}{2}$ ) over any outside border of the range  $(\Box)$  changes to  $\ddot{\mathcal{R}}$ ).
- **3** Click and drag the range to the new location ( $\ddot{\mathcal{L}}$  changes to  $\mathbb{Q}$ ).
- **A** Excel displays an outline of the range.
- **B** Excel displays the address of the new location.
- **4** Release the mouse button.
- **C** Excel moves the range to the new location.

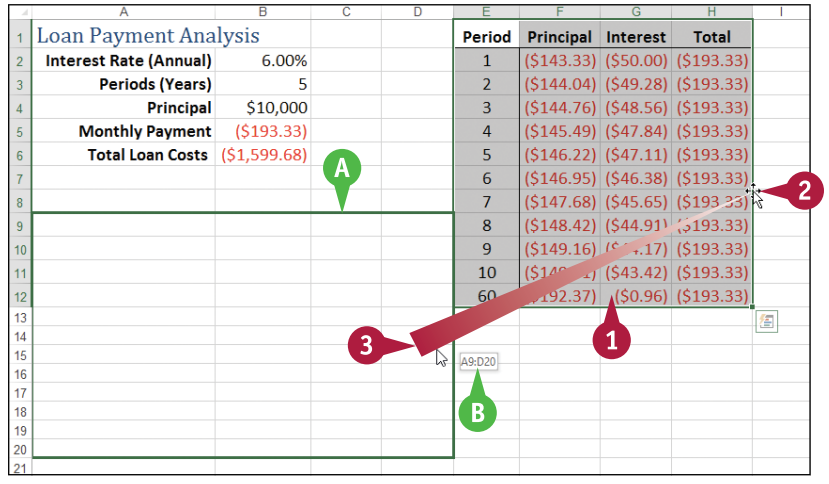

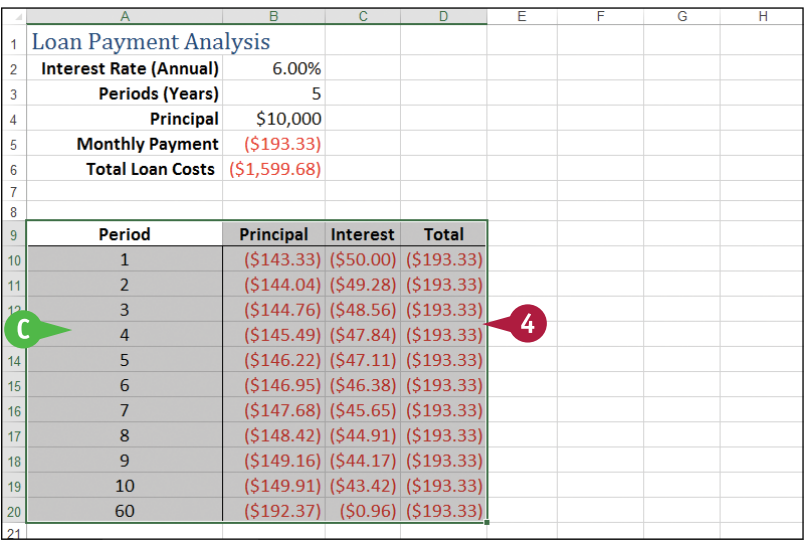

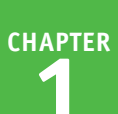

### **Copy a Range**

**1** Select the range you want to copy.

- **2** Press and hold Ctrl.
- **3** Position the mouse ( $\binom{1}{2}$ ) over any outside border of the range  $(\zeta)$  changes to  $\aleph$ ).
- **4** Click and drag the range to the location where you want the copy to appear.
- **D** Excel displays an outline of the range.
- **EXCEL displays the address of the** new location.
- **5** Release the mouse button.
- **6** Release Ctrl.
- **F** Excel creates a copy of the range in the new location.

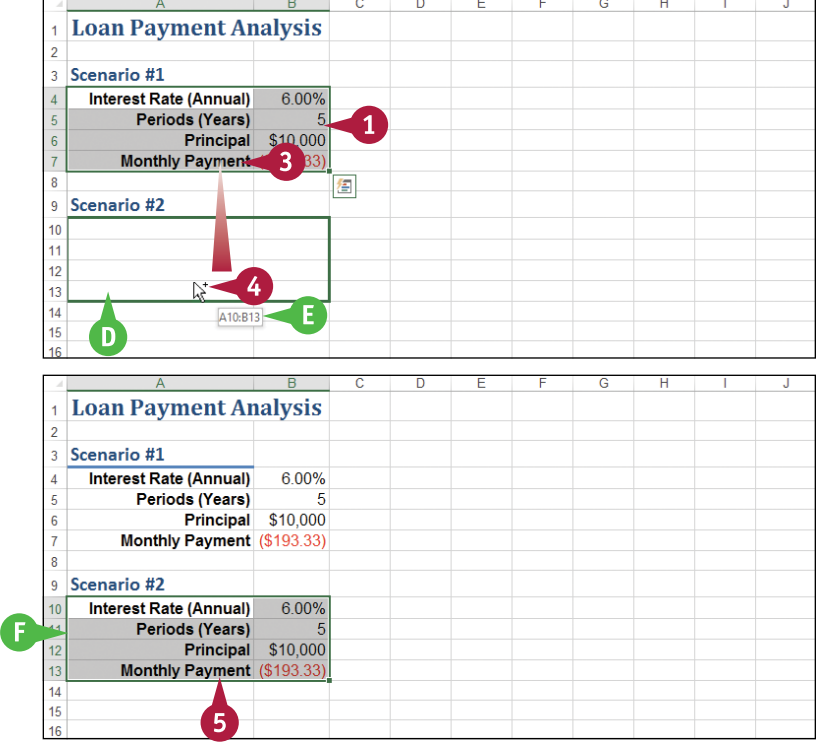

### **TIPS**

### **Can I move or copy a range to another worksheet?**

Yes. Click and drag the range as described in this section. Remember to hold down  $\boxed{\text{curl}}$  if you are copying the range. Press and hold  $\overline{AB}$  and then drag the mouse pointer over the tab of the sheet you want to use as the destination. Excel displays the worksheet. Release Alt and then drop the range on the worksheet.

### **Can I move or copy a range to another workbook?**

Yes. If you can see the other workbook on‐screen, click and drag the range as described in this section, and then drop it on the other workbook. Remember to hold down Ctrl if you are copying the range. Otherwise, select the range, click the **Home** tab, click **Cut** ( $\blacktriangleright$ ) to move the range or **Copy** ( $\equiv$ ) to copy it, switch to the other workbook, select the cell where you want the range to appear, click **Home**, and then click **Paste** ( ).

## <span id="page-27-0"></span>**Insert a Row or Column**

You can insert a row or column into your existing worksheet data to accommodate more<br>information. The easiest way to add more information to a worksheet is to add it to the right or at the bottom of your existing data. However, you will often find that the new information you need to add fits naturally within the existing data. In such cases, you first need to insert a new row or column in your worksheet at the place where you want the new data to appear, and then add the new information in the blank row or column.

### **Insert a Row or Column**

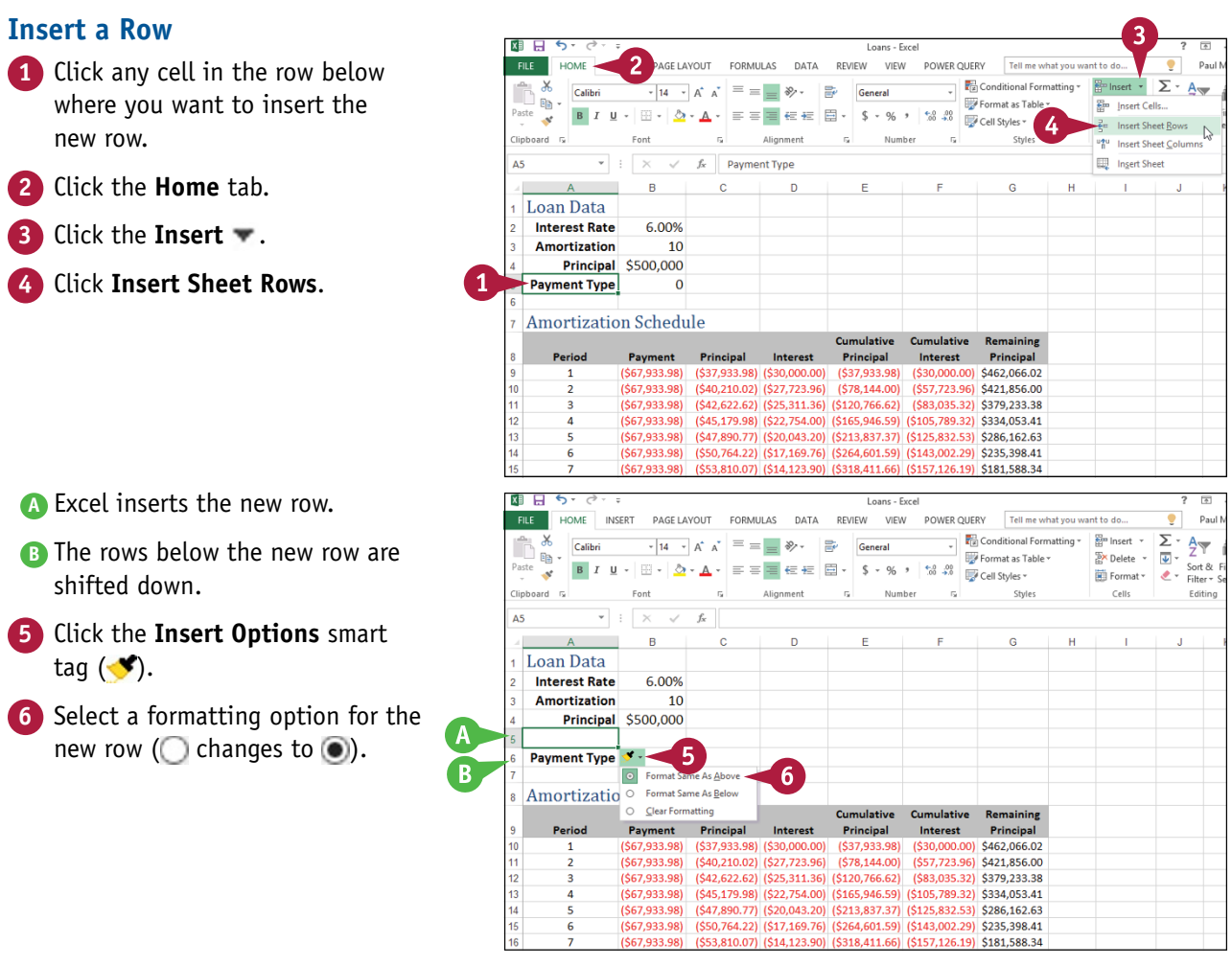

**CHAPTER**

### **Insert a Column**

- **1** Click any cell in the row to the right of where you want to insert the new column.
- **2** Click the **Home** tab.
- **3** Click the **Insert** .
- **4** Click **Insert Sheet Columns**.

**C** Excel inserts the new column. **D** The columns to the right of the new column are shifted to the

**5** Click the **Insert Options** smart

**6** Select a formatting option for the new column ( $\bigcirc$  changes to  $\bigcirc$ ).

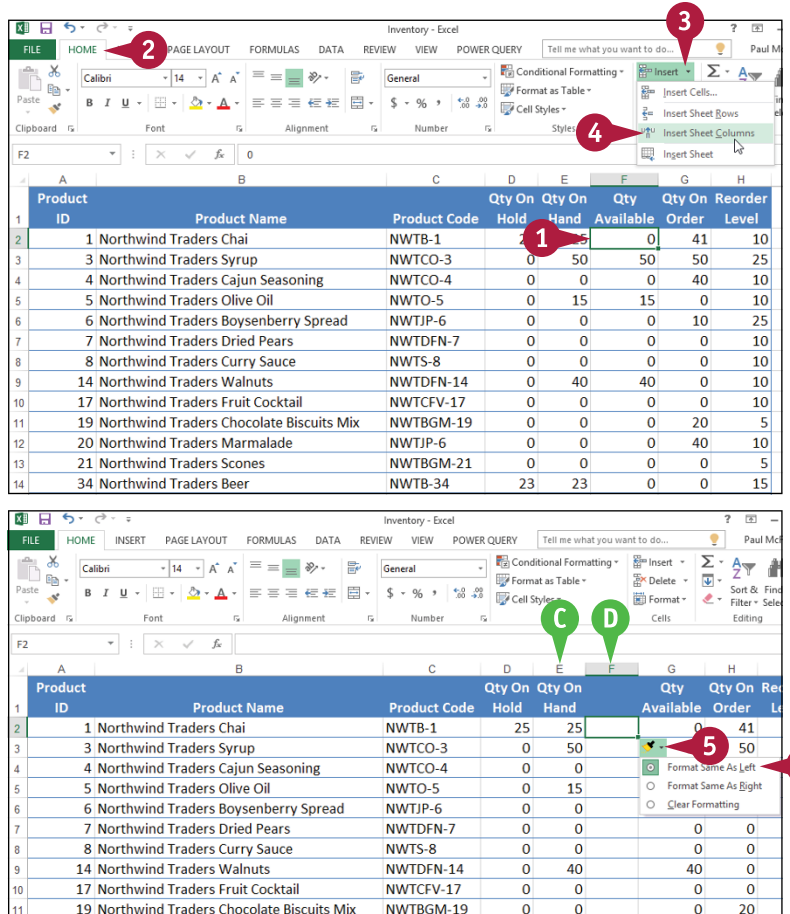

NWTIP-6

NWTB-34

NWTBGM-21

 $\overline{0}$  $\overline{0}$ 

 $\overline{0}$ 

 $23$  $23$ 

 $\overline{0}$ 

 $\Omega$ 40

 $\Omega$  $\overline{0}$ 

 $\overline{0}$  $\Omega$ 

### **TIP**

right.

tag  $(\blacktriangleright)$ .

### **Can I insert more than one row or column at a time?**

Yes. You can insert as many new rows or columns as you need. First, select the same number of rows or columns that you want to insert. (See the "Select a Range" section earlier in this chapter to learn how to select rows and columns.) For example, if you want to insert four rows, select four existing rows. For rows, be sure to select existing rows below where you want the new rows inserted and then follow steps **2** to **4** in the "Insert a Row" subsection. For columns, be sure to select existing columns to the right of where you want to insert the new columns and then follow steps **2** to **4** in the "Insert a Column" subsection.

20 Northwind Traders Marmalade

21 Northwind Traders Scones

34 Northwind Traders Beer

## <span id="page-29-0"></span>**Insert a Cell or Range**

If you need to add data to an existing range, you can insert a single cell or a range of cells with<br>that range. When you insert a cell or range, Excel shifts the existing data to accommodate the **T** f you need to add data to an existing range, you can insert a single cell or a range of cells within new cells.

Although it is often easiest to create room for new data within a range by inserting an entire row or column, as explained in the previous section, "Insert a Row or Column," this causes problems for some types of worksheet layouts. (See the first tip to learn more.) You can work around such problems by inserting just a cell or range.

### **Insert a Cell or Range**

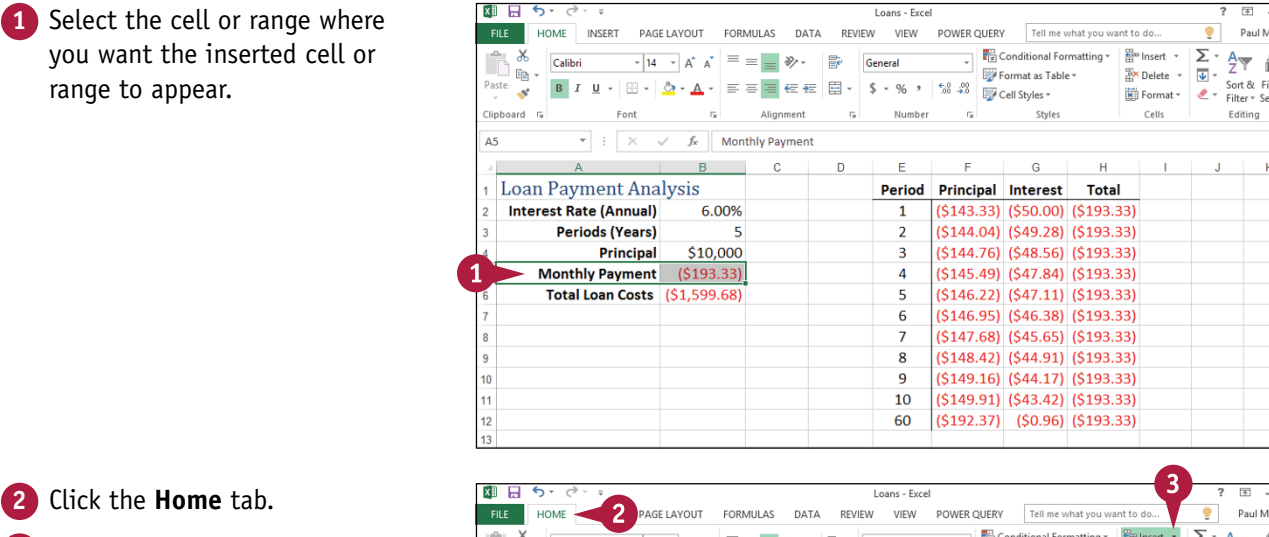

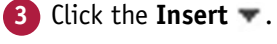

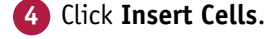

**Note:** You can also press

 $\boxed{\text{Ctrl}}$  +  $\boxed{\text{Shift}}$  +  $\boxed{=}$ .

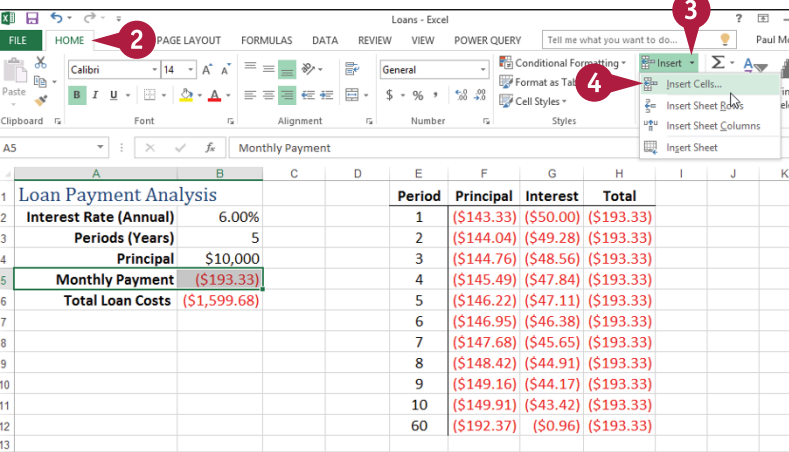